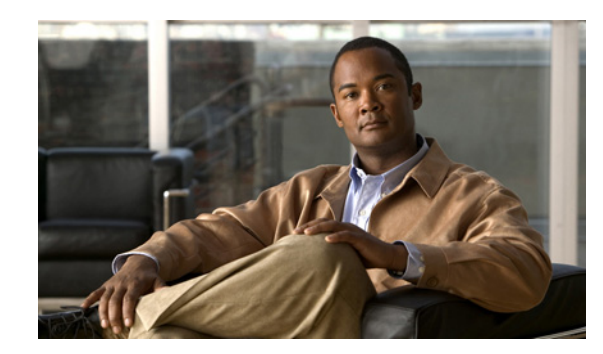

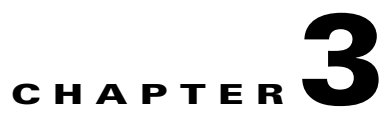

# **Performing Cisco IPICS Operator Tasks**

The Cisco IPICS operator is responsible for setting up and managing Cisco IPICS users and user groups, granting users access to Cisco IPICS and to the IDC, and assigning user channels, roles, and operational views (ops views).

A user can participate in an active VTG and communicate with other VTG participants. A user group is a logical grouping of users. A user group can be added to a VTG, which provides a Cisco IPICS dispatcher with an efficient method of adding several users to a VTG one at a time.

You perform Cisco IPICS operator activities from the User Management drawer in the Cisco IPICS Administration Console. To access this drawer, log in to the Administration Console as described in the "Accessing the Administration Console" section on page 1-11, then choose the **User Management** drawer in the Server tab. You must be assigned the operator role to access the User Management drawer.

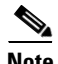

- **Note •** Some of the explanations and procedures in this chapter refer to information that displays or to tasks that you can perform only if ops views is enabled. For more information about ops views, see Chapter 7, "Configuring and Managing Cisco IPICS Operational Views.".
	- **•** Several procedures in this chapter describe how to view or update information for a user from the User Management drawer. Users can also perform many of these procedures for their personal information from the Home drawer. For more information, see Chapter 4, "Performing Cisco IPICS User Tasks."

The following sections describe the operator activities that you can perform from the Cisco IPICS Administration Console:

- **•** [Managing Users, page 3-1](#page-0-0)
- [Managing User Groups, page 3-29](#page-28-0)

# <span id="page-0-0"></span>**Managing Users**

A Cisco IPICS user can perform the following activities:

- **•** Access the My Profile window in the Cisco IPICS Administration Console and perform the tasks that are available in that window
- **•** Access channels with which they are associated
- **•** Participate in VTGs to which they are assigned
- **•** Communicate through the IDC with associated dial-in users

 $\mathbf I$ 

**•** Download the IDC installer

This section describes the following user management activities:

- **•** [Understanding the Users Window, page 3-2](#page-1-1)
- **•** [Adding a User, page 3-4](#page-3-0)
- **•** [Managing User Information, page 3-6](#page-5-0)
- **•** [Associating Resources with a User, page 3-18](#page-17-0)
- **•** [Managing Ops Views for a User, page 3-24](#page-23-0)
- **•** [Managing Prompts for a User, page 3-25](#page-24-0)
- **•** [Viewing Information about VTGs in which a User is a Participant, page 3-26](#page-25-0)
- **•** [Managing User Status, page 3-26](#page-25-1)

### <span id="page-1-1"></span>**Understanding the Users Window**

The Users window lists information about users that you have added in Cisco IPICS and provides the ability to perform several user management functions. The bottom area of this window displays a list of Cisco IPICS users and general information for each user. By default, this area displays all users, but you can choose to display only those users that match search criteria that you specify in the top area of the window.

To display the Users window, access the User Management drawer and click **Users**.

[Table 3-1](#page-1-0) describes the items in the Users window.

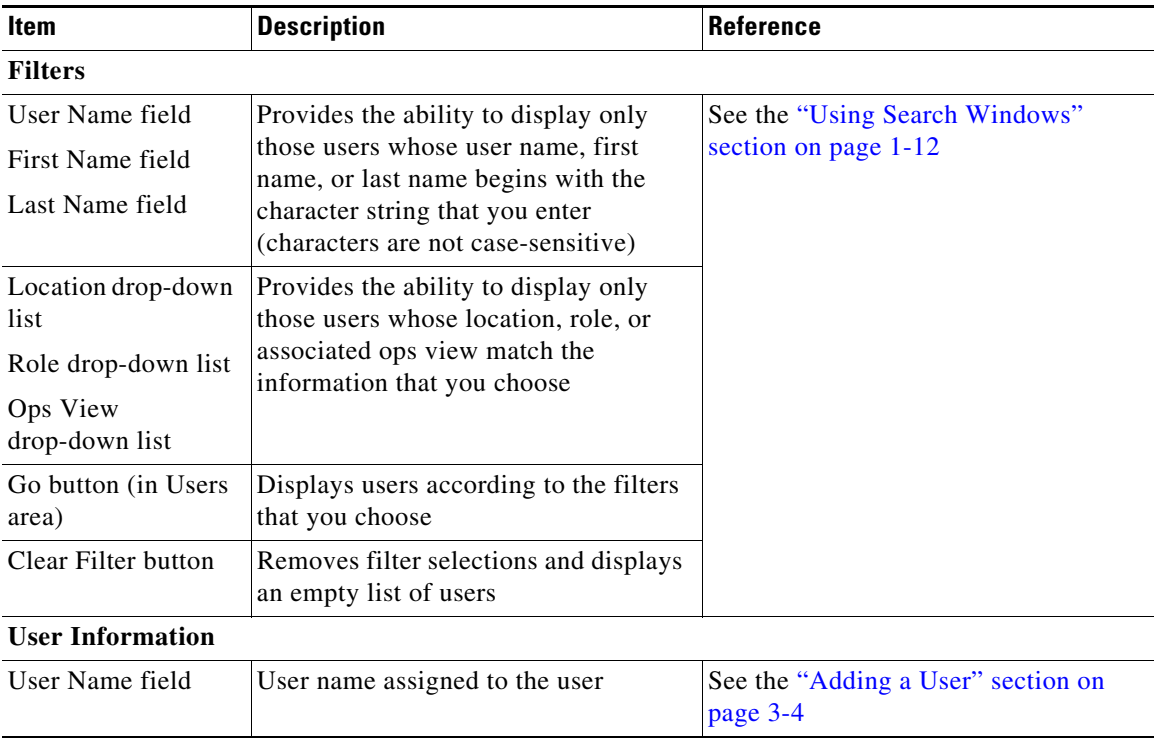

#### <span id="page-1-0"></span>*Table 3-1 Items in the Users Window*

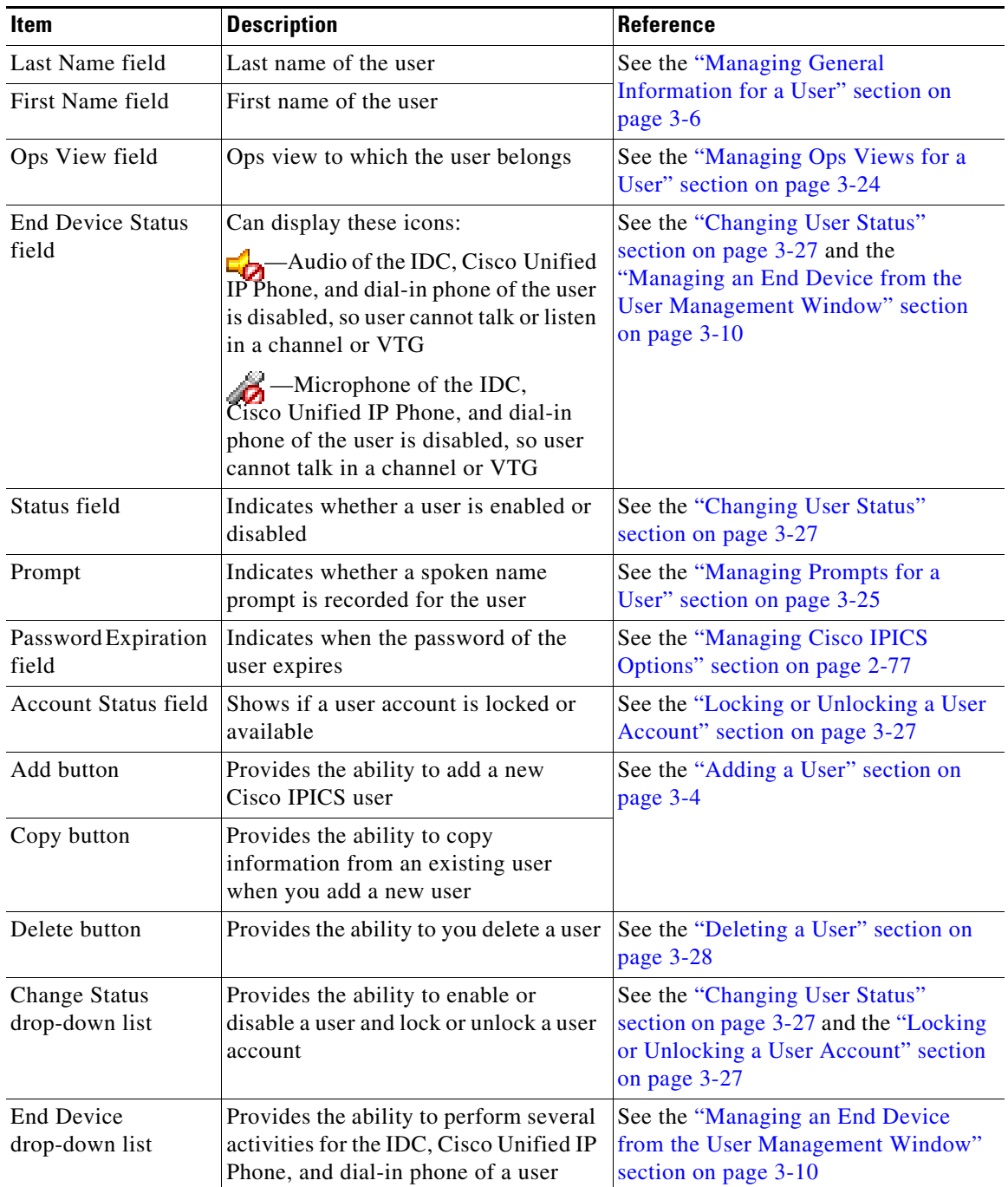

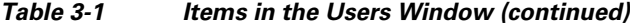

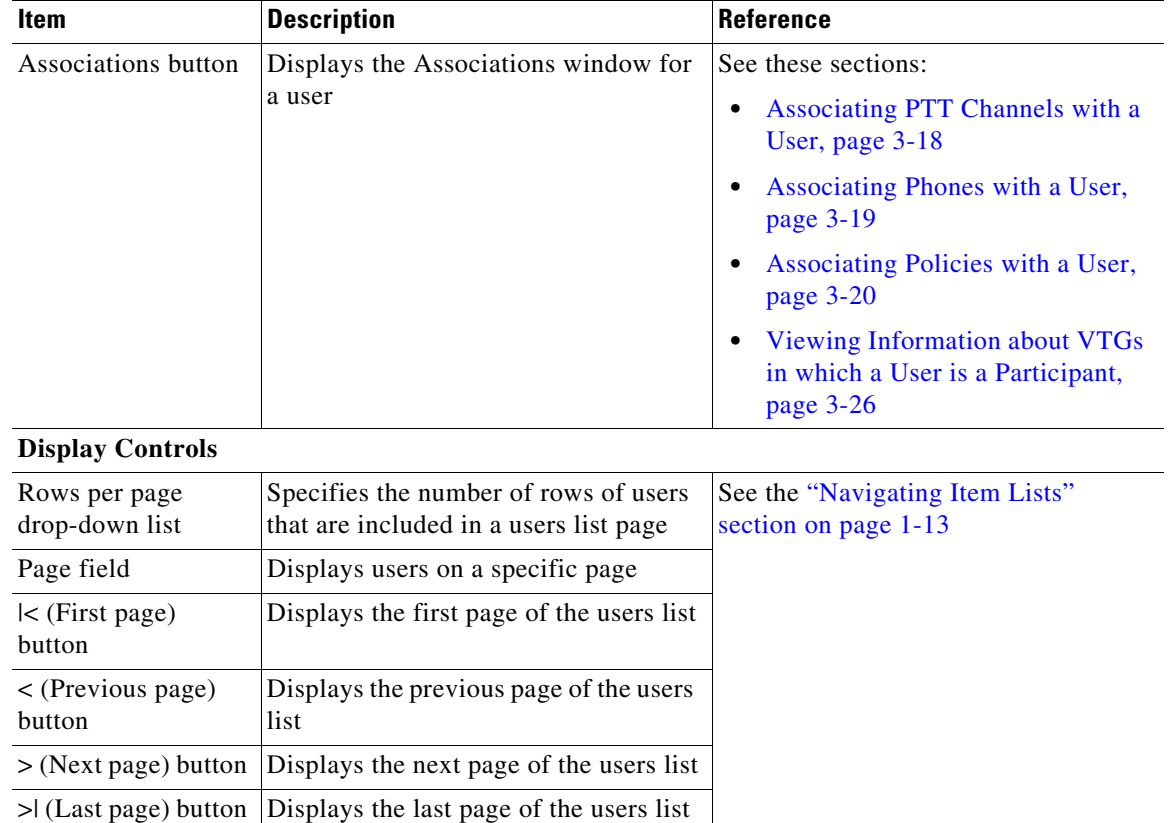

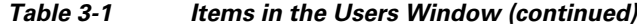

## <span id="page-3-0"></span>**Adding a User**

When you add a user to Cisco IPICS, you assign a user ID to that user and configure several other options for the user.

If you add a user who has the same channel assignments, roles, and other information as that of an existing user, you might find it convenient to start by copying the information of the existing user. When you copy such information, Cisco IPICS opens a New Users window and enters all information that is stored for the existing user, except the user ID, password, digit ID, and digit password (PIN).

Before you add a user, you must configure locations as described in the "Managing Locations" section on page 2-27.

To add a new user, perform the following procedure:

#### **Procedure**

- **Step 1** From the User Management drawer in the Cisco IPICS Administration Console, click **Users**.
- **Step 2** From the Users area in the Managing Users window, take either of the following actions:
	- **•** To add a user starting with a blank New User window, click **Add**.
	- **•** To add a user starting with a New User window that includes information based on an existing user, check the check box next to the existing user, and then click **Copy**.

#### **Note** The **Copy** button appears dimmed if you do not check an existing user or if you check more than one existing user.

The New User window displays. If you clicked **Copy**, this window includes information from the existing user, except for the user ID and password.

- **Step 3** In the New User window, take these actions:
	- **a.** In the User Name field, enter a unique identification name for this user.

The User ID can include alphanumeric characters, numbers, underscores (\_), and periods (.).

A User ID is not case-sensitive. If a User ID contains alphabetic characters, a user can enter the characters in upper case or lower case when logging in to Cisco IPICS.

If you are using LDAP to authenticate against an AD server users who access Cisco IPICS, this User Name must be identical to the value that is configured for the user in these fields in the AD:

- **– Display name** in the General tab
- **– User logon name** in the Account tab
- **b.** In the First Name field, enter the First name of the user.

Valid characters include: alphanumeric characters, space, hyphen (-), and apostrophe (').

**c.** In the Last Name field, enter Last name of the user.

Valid characters include: alphanumeric characters, space, hyphen (-), and apostrophe (').

**d.** In the Password and the Confirm Password fields, enter the password that the user enters when logging in to Cisco IPICS or the IDC. (The actual characters in the password are represented by asterisks (\*)).

You specify requirements for passwords, including length and character requirements, in the **Administration > Options** window.

Valid characters include: alphanumeric characters and these special characters:  $\mathcal{O} \restriction \setminus \setminus \setminus \mathcal{O}$   $\mathcal{O} \restriction \mathcal{O}$ % & '( ) \* + , - . / : ; { <  $|$  = } > ~ ?.

Passwords are case-sensitive. A user must enter a password exactly as it is configured.

- **e.** (Optional) In the Description field, enter a description of, or notes that relate to, the user for your reference.
- **f.** From the Belongs To drop-down list in the Ops Views area, choose the ops view to which the user group belongs.
- <span id="page-4-0"></span>**Step 4** Perform the tasks that are described in [Table 3-2](#page-4-0), as needed.

You do not need to perform all of these tasks now. You can enter or update much of this information later.

#### *Table 3-2 Tasks for Adding a Cisco IPICS User*

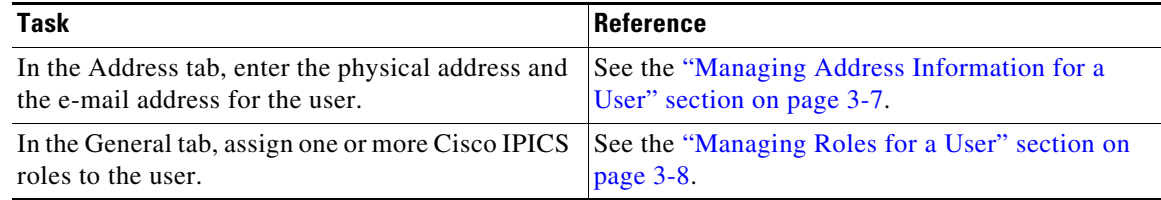

 $\mathbf I$ 

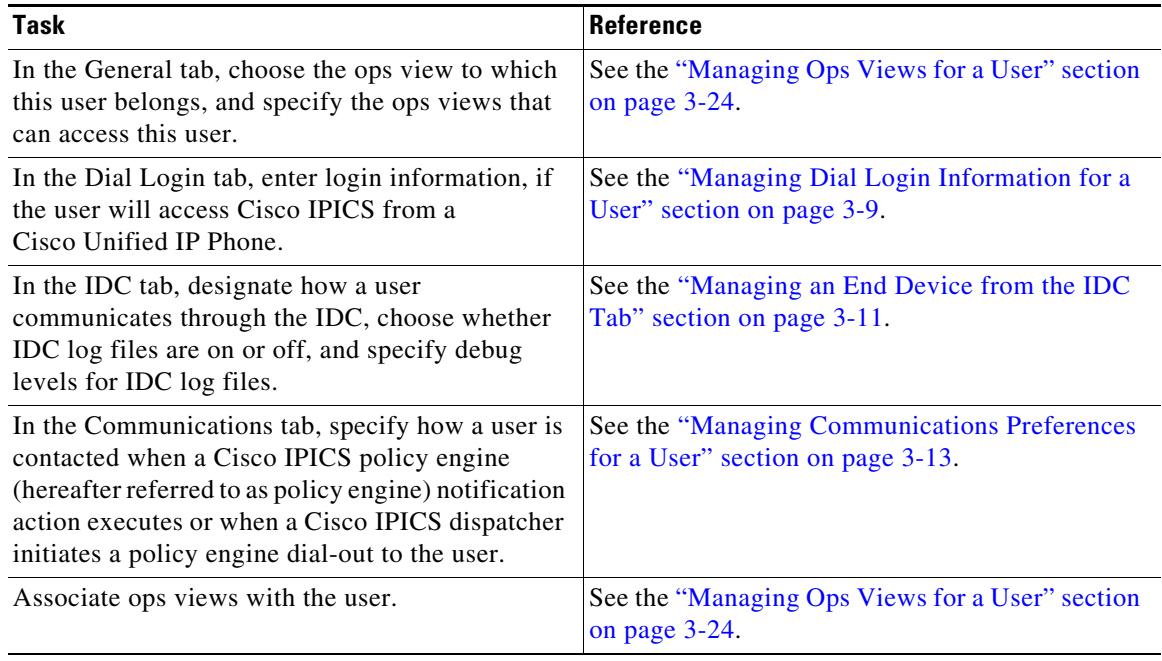

#### *Table 3-2 Tasks for Adding a Cisco IPICS User (continued)*

**Step 5** Click **Save** to add the user.

If you do not want to add the user, click **Cancel**.

## <span id="page-5-0"></span>**Managing User Information**

Cisco IPICS provides the ability for the operator to manage a variety of user information, as described in the following sections:

- **•** [Managing General Information for a User, page 3-6](#page-5-1)
- **•** [Managing Address Information for a User, page 3-7](#page-6-0)
- **•** [Managing Roles for a User, page 3-8](#page-7-0)
- **•** [Managing Dial Login Information for a User, page 3-9](#page-8-0)
- **•** [Managing an End Device for a User, page 3-10](#page-9-1)
- **•** [Managing Communications Preferences for a User, page 3-13](#page-12-0)

### <span id="page-5-1"></span>**Managing General Information for a User**

General information for a user includes the name, Cisco IPICS login credentials, and default location of the user.

You can add, view, or update general information for any user. To do so, perform the following procedure:

#### **Procedure**

- **Step 1** From the User Management drawer in the Cisco IPICS Administration Console, click **Users**.
- **Step 2** In the User Name column, click the link for the user whose information you want to view or update.
- <span id="page-6-1"></span>**Step 3** Click the **General Information** tab and view or enter the information that is described in [Table 3-3.](#page-6-1)

| <b>Field</b>                | <b>Description</b>                                                                                                    |  |
|-----------------------------|----------------------------------------------------------------------------------------------------|--|
| User Name                   | Display only. User name assigned when the user was created.                                                                                              |  |
| <b>First Name</b>           | First name of the user.                                                                                                    |  |
|                             | Valid characters include: alphanumeric characters, space, hyphen (-), and<br>apostrophe (').                                                             |  |
| Last Name                   | Last name of the user.                                                                                                    |  |
|                             | Valid characters include: alphanumeric characters, space, hyphen (-), and<br>apostrophe $(').$                                                           |  |
| Password                    | Password that the user enters when logging in to Cisco IPICS or the IDC. (The<br>actual characters in the password are represented by asterisks $(*)$ ). |  |
|                             | You specify requirements for passwords, including length and character<br>requirements, in the <b>Administration &gt; Options</b> window.                |  |
|                             | Valid characters include: alphanumeric characters and these special characters:<br>$\omega$ [\] ^_`! " # \$ % & ' () * +, - . / : ; { < l = } > ~ ?.     |  |
| Confirm Password            | Confirmation of the entry in the password field.                                                                                                    |  |
| Description                 | Description of, or notes that relate to, the user for your reference.                                                                                    |  |
| Password Expiration<br>Date | Display only. Indicates when the password of the user expires.                                                                                           |  |

*Table 3-3 General Information*

**Step 4** Click **Save** to save your changes.

If you do not want to save your changes, click **Cancel**.

### <span id="page-6-0"></span>**Managing Address Information for a User**

Address information for a user includes the physical address and e-mail address of the user.

You can add, view, or update address information for any user. To do so, perform the following procedure:

#### **Procedure**

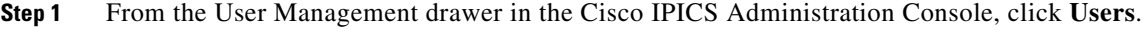

**Step 2** In the User Name column, click the link for the user whose information you want to view or update.

**Step 3** Click the **Address Information** tab and view or enter the information that is described in [Table 3-4](#page-7-1).

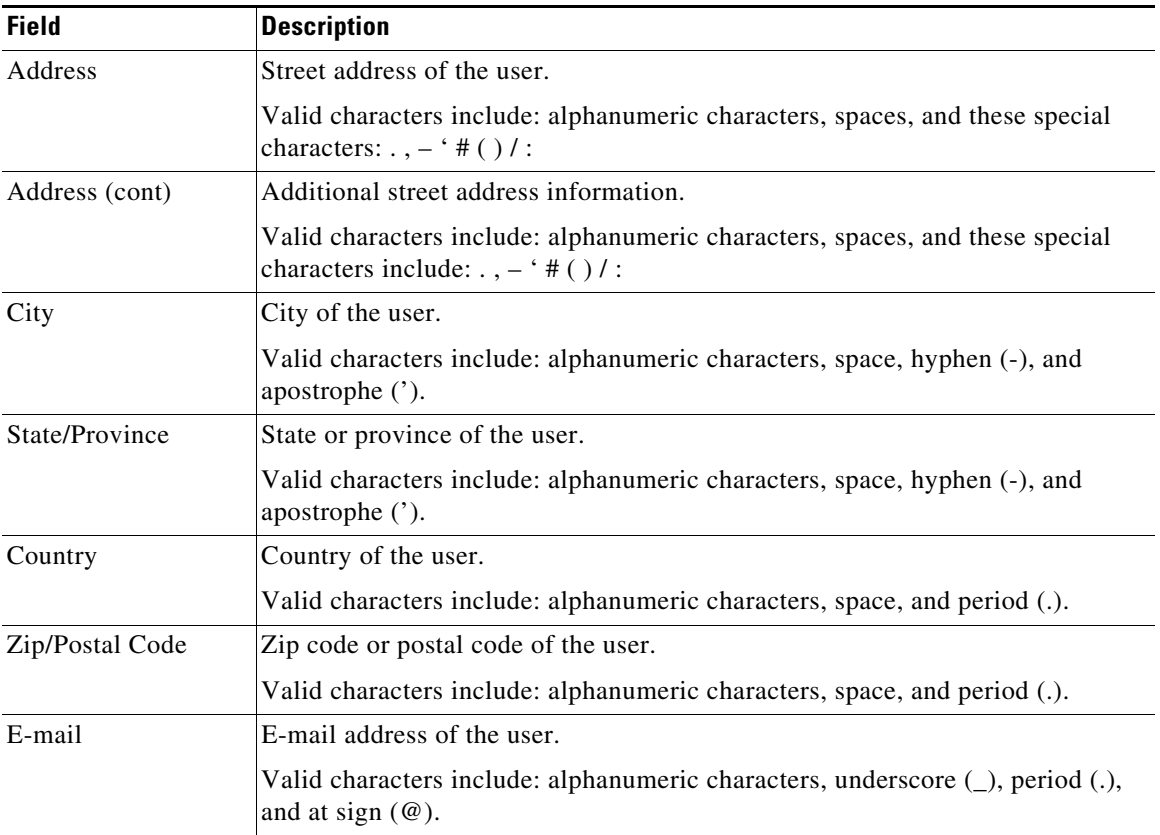

<span id="page-7-1"></span>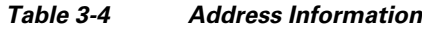

**Step 4** Click **Save** to save your changes.

If you do not want to save your changes, click **Cancel**.

### <span id="page-7-0"></span>**Managing Roles for a User**

Roles determine the Cisco IPICS features that a user can access and the functions that a user can perform. All users are assigned the user role by default. In addition, you can assign one or more of the following roles to a user:

- Dispatcher—Responsible for setting up system policies and setting up inactive VTGs, activating VTGs to begin conferences, and adding or removing participants in inactive VTGs and active VTGs. Also monitors active VTGs, and creates and manages policies.
- **•** Operator—Responsible for setting up and managing users, granting access to Cisco IPICS and the IDC, and assigning user channels, roles and ops views.
- **•** Ops view administrator—Manages and monitors the activity logs that are filtered by ops views.
- **•** System administrator—Responsible for installing and setting up Cisco IPICS resources, such as servers, routers, multicast addresses, locations, and PTT channels. Also creates ops views, manages Cisco IPICS licenses and IDC versions, creates and manages policies, and monitors the status of the system and its users via the activity log files and dashboard.
- **•** All—Equivalent to assigning each of the above roles individually.

To add, view, or change roles for a user, perform the following procedure:

#### **Procedure**

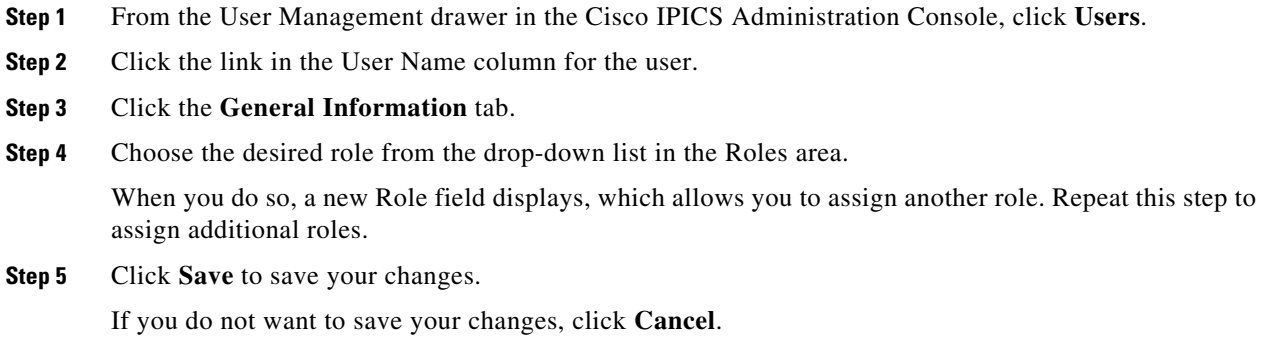

### <span id="page-8-0"></span>**Managing Dial Login Information for a User**

Dial login information consists of the login credentials that a user enters in the following situations:

**•** When logging in to the Cisco IPICS service from a Cisco Unified IP Phone. This service allows a Cisco Unified IP Phone user to communicate on PTT channels and participate in channels and VTGs.

For related information, see Appendix D, "Setting Up and Using a Cisco Unified IP Phone as a Cisco IPICS Push-to-Talk Device."

When logging in to the policy engine telephony user interface (TUI) from a touch-tone telephone. The TUI allows a phone user to interact with the policy engine.

For related information, see the "Using the Policy Engine Telephony User Interface" section on page 6-20.

To add, view, or change dial login information for a user, perform the following procedure:

#### **Procedure**

- **Step 1** From the User Management drawer in the Cisco IPICS Administration Console, click **Users**.
- **Step 2** Click the link in the User Name column for the user.
- **Step 3** Click the **Dial Login** tab view or update the information that is described in [Table 3-5](#page-9-2).

Г

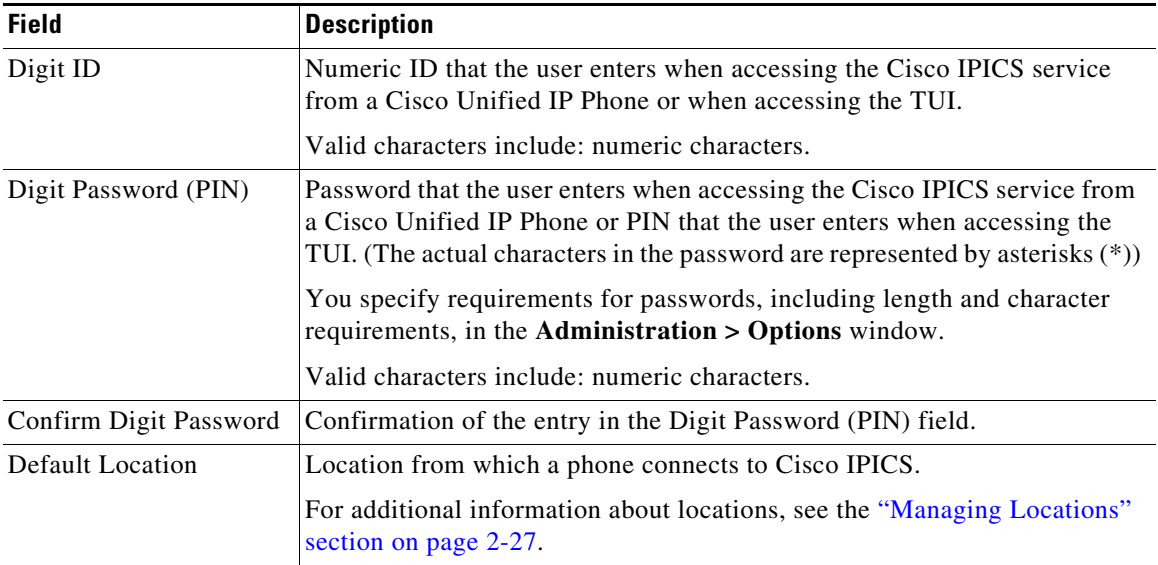

<span id="page-9-2"></span>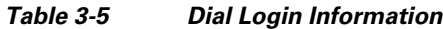

**Step 4** Click **Save** to save your changes.

If you do not want to save your changes, click **Cancel**.

#### <span id="page-9-1"></span>**Managing an End Device for a User**

An end-device can be an IDC, a Cisco Unified IP Phone, or a dial-in phone. As a Cisco IPICS operator, managing an end device of a user involves the following activities:

- [Managing an End Device from the User Management Window, page 3-10](#page-9-0)—Provides the ability to mute or unmute an end device, disable or enable an end device, and obtain IDC log files
- **•** [Managing an End Device from the IDC Tab, page 3-11](#page-10-0)—Provides the ability to obtain log files, turn log files on or off, set log levels, and designate whether a user can listen or speak in a VTG
- [Managing an End Device from the Associations Tab, page 3-12](#page-11-0)—Provides the ability to control a variety of options for each channel that is associated with a user

#### <span id="page-9-0"></span>**Managing an End Device from the User Management Window**

From the User Management window, you can perform the following activities for the end device of a user. Not all end devices support all of these activities.

- **•** Mute or unmute the device
- **•** Disable or enable the device
- **•** Obtain a variety of log files for use in troubleshooting

You can perform these activities for a single user, or for several users at one time.

To manage the end device of a user or users from the User Management window, perform the following procedure.

**Note** The setting that you make by using this procedure do not affect the mobile client.

#### **Procedure**

- **Step 1** From the User Management drawer in the Cisco IPICS Administration Console, click **Users**.
- **Step 2** Check the check box next to each user whose end device you want to manage.
- <span id="page-10-1"></span>**Step 3** From the End Device drop-down list at the bottom of the window, choose the desired option.

[Table 3-6](#page-10-1) describes these options.

| <b>Option</b>     | <b>Explanation</b>                                                                                                    | <b>Notes</b>                                                                                                    |
|-------------------|----------------------------------------------------------------------------------------------------|----------------------------------------------------------------------------------------------------|
| Set Listen Only   | Disables the transmission of audio from<br>the IDC or Cisco Unified IP Phone, which<br>restricts a user to listening only.                                                             | Affects any IDC or Cisco Unified IP<br>Phone that a user logs in to, and<br>affects any phone from which the user<br>dials in to the TUI.<br>You can also control whether a user<br>can listen or talk from an end device<br>as described in the "Managing an End<br>Device from the IDC Tab" section on<br>page 3-11 and the "Managing an End<br>Device from the Associations Tab"<br>section on page 3-12. |
| Unset Listen Only | Enables the transmission of audio from<br>the IDC or Cisco Unified IP Phone.                                                                                                    |                                                                                                    |
| Disable Audio     | Disables the microphone and speaker on<br>the IDC or a Cisco Unified IP Phone that<br>is logged in to the Cisco IPICS service,<br>which prevents a user from listening and<br>talking. | Affects any IDC or Cisco Unified IP<br>Phone that a user logs in to. Does not<br>affect a phone from which a user dials<br>in to the TUI.                                                                                                    |
| Enable Audio      | Enables the microphone and speaker on<br>the IDC or a Cisco Unified IP Phone that<br>is logged in to the Cisco IPICS service,<br>which allows a user to listen and talk.               |                                                                                                    |

*Table 3-6 End Device Drop-Down List Options*

#### <span id="page-10-0"></span>**Managing an End Device from the IDC Tab**

From the User Management: Users > *Username* > IDC tab, you can perform the following activities for the end device of a user:

- **•** Designate how a user communicates in VTGs
- **•** Obtain IDC log files
- **•** Turn IDC log files on or off and set log levels

Г

To manage the end device of a user from the User Management: Users > *Username* > IDC tab, perform the following procedure:

#### **Procedure**

- **Step 1** From the User Management drawer in the Cisco IPICS Administration Console, click **Users**.
- **Step 2** Click the link in the User Name column for the user.
- **Step 3** Click the **IDC** tab.
- **Step 4** To designate how a user communicates in VTGs, check the appropriate check boxes in the IDC Info area:
	- **•** Disable Audio—Disables the microphone and speaker on the IDC. Does not affect a Cisco Unified IP Phone, a phone from which a user dials in to the TUI, or a mobile client.
	- **•** Listen Only—Disables the transmission of audio from the IDC, Cisco Unified IP Phone, dial-in phone, which restricts a user to listening only. Does not affect a mobile client.
	- **•** Allow Latch—User can use the latch feature on the IDC or Cisco Unified IP Phone.
	- Advanced IDC Permissions (Multi-select, Tones, DTMF, All Talk)—User can use the Multi-select, Alert Tones, Dual-Tone Multi-Frequency (DTMF), and All Talk features on the IDC.
	- **•** Allow Complex Key Setting—User can configure keyboard hot keys (key assignments) for individual PTT buttons and for the All Talk button.
	- Allow Secure Channel Patch —User can patch a secure channel to any other secure or unsecure channel, or to any incident or VTG.

Patching a secure channel into an incident is considered secure and is allowed even if patching secure channels is disallowed.

- **Note** The Allow Complex Key Setting and Allow Secure Channel Patch options will take effect only when they are globally allowed. For more information, see "Managing Cisco IPICS Options" section on page 2-77.
- **Step 5** Click **Save** to save your changes.

If you do not want to save your changes, click **Cancel**.

#### <span id="page-11-0"></span>**Managing an End Device from the Associations Tab**

From the User Management: Users > *Username* > Associations tab, you can perform the following activities for the end device of a user:

- **•** Enable or disable the latch feature for the IDC or the Cisco Unified IP Phone
- **•** Enable or disable Listen Only for the IDC or the Cisco Unified IP Phone
- **•** Enable or disable Voice Activation Detection (VAD) for the IDC

You can perform these activities for any or all channels with which the user is associated.

To manage the IDC or mobile client of a user from the User Management: Users > *Username* > Associations tab, perform the following procedure:

#### **Procedure**

**Step 1** From the User Management drawer in the Cisco IPICS Administration Console, click **Users**.

- **Step 2** Click the link in the User Name column for the user.
- **Step 3** Click the **Associations** button at the bottom of the window.
- **Step 4** Make sure that the **Channels** tab is selected.

This table displays the channels that are associated with this user. The status field shows whether the channel is enabled or disabled. The Associations Attributes fields display settings for various end device parameters.

- **Step 5** Check the check box next to each channel for which you want to change the end device status.
- <span id="page-12-1"></span>**Step 6** From the Change End Device Status drop-down list, choose the desired option.

[Table 3-7](#page-12-1) describes these options.

| <b>Option</b>     | <b>Explanation</b>                                                                                                    |  |
|-------------------|----------------------------------------------------------------------------------------------------|--|
| Allow Latch       | Allows the user to use the latch feature on the IDC or Cisco Unified IP Phone.                                                                                                 |  |
| Disallow Latch    | Prevents the user from using the latch feature on the IDC or Cisco Unified IP<br>Phone.                                                                                        |  |
| Set Listen Only   | Disables the transmission of audio from the IDC, Cisco Unified IP Phone, or<br>dial-in phone, which restricts a user to listening only.                                        |  |
| Unset Listen Only | Enables the transmission of audio from the IDC, Cisco Unified IP Phone, or<br>dial-in phone.                                                                                   |  |
| Enable Audio      | Enables the microphone and speaker on the IDC or a Cisco Unified IP Phone that<br>is logged in to the Cisco IPICS service, which allows a user to listen and talk.             |  |
|                   | Does not affect a phone from which a user dials in to the TUI.                                                                                                    |  |
| Disable Audio     | Disables the microphone and speaker on the IDC or Cisco Unified IP Phone that<br>is logged in to the Cisco IPICS service, which prevents a user from listening and<br>talking. |  |
|                   | Does not affect a phone from which a user dials in to the TUI.                                                                                                    |  |

*Table 3-7 Change End Device Status Drop-Down List Options*

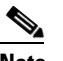

**Note** The options that you choose are applied immediately. You do not need to click **Save** to save changes, and clicking **Cancel** does not cancel changes.

#### <span id="page-12-0"></span>**Managing Communications Preferences for a User**

Communications preferences specify how the policy engine contacts a user when a policy with which the user is associated executes or when a Cisco IPICS dispatcher initiates a policy engine dial-out call to the user. For more information about the policy engine and messages that users receive when they are contacted, see Chapter 6, "Using the Cisco IPICS Policy Engine" and Chapter 8, "Configuring and Managing the Cisco IPICS Policy Engine."

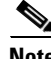

**Note** Users can update their own preferences in their user profiles. For more information, see the "Managing Communications Preferences" section on page 4-7.

When you specify communication preferences, you can provide the following information:

- Notification Preferences—Specifies how Cisco IPICS contacts a user when a user-associated policy executes. Also used by Cisco IPICS when a dispatcher initiates a notification or dial out to invite you to join an active VTG. Can be any combination of one or more e-mail, Short Message Service (SMS), or pager addresses.
- Radio Preferences—Specifies one or more connect numbers for radios that are used by the IPICS Connect feature.
- IDC Dialer Preference—These fields specify information that is required by Cisco Unified Communications Manager and Cisco Unified Communications Manager Express for the IDC dialer feature.
- Dial Preferences—One or more telephone numbers at which Cisco IPICS contacts a user when a user-associated policy executes. Also used by Cisco IPICS when a dispatcher initiates a dial out to invite you to join an active VTG.

This section includes these topics:

- **•** [Viewing, Adding, Editing, or Deleting Communications Preferences, page 3-14](#page-13-0)
- **•** [Changing the Order of Dial Preferences, page 3-17](#page-16-0)
- [Changing the Order of Radio Preferences, page 3-18](#page-17-2)

#### <span id="page-13-0"></span>**Viewing, Adding, Editing, or Deleting Communications Preferences**

When a policy with which a user is associated executes, the policy engine handles communications preferences for the user as follows:

- **•** Notification Preferences—Policy engine contacts each e-mail, Short Message Service (SMS), or pager address that is specified
- Dial Preferences—If the policy engine is configured to dial, it calls each number in sequence until it reaches a user who enters a valid ID and PIN to confirm receipt of the call

To view, add, edit, or delete notification preferences and dial preferences for a user perform the following procedure:

#### **Procedure**

- **Step 1** From the User Management drawer in the Cisco IPICS Administration Console, click **Users**.
- **Step 2** Click the link in the User Name column for the user.
- **Step 3** Click the **Communications** tab.

This tab displays the following information:

- **•** Notification Preferences
	- **–** Type—Method by which the user is notified. Can be Email (specifies that notification is sent to an e-mail address); Pager (specifies that notification is sent to a pager through an e-mail gateway); or SMS (specifies that notification is sent to an SMS through an e-mail gateway)
	- **–** Number/Address (under Notification Preferences)—E-mail address for the corresponding notification type
- **•** Radio Preferences:
	- **–** Type—Type of radio that a user is using
	- **–** Value— IPICS connect number for the radio
- **•** IDC Dialer Preference (used for the IDC dialer feature):
	- **–** IDC Dialer Phone Number—Unique number that the IDC requires to register with Cisco Unified Communications Manager (CUCM) or Cisco Unified Communications Manager Express (CME) when the user logs in. Displays on an end device when the IDC places a call to a device that is configured to display caller ID. This parameter must also be configured in CUCM or CME.
	- **–** End User Name—CUCM or CME end user name that is configured for the user.
	- **–** End User Password—CUCM or CME end user password that is configured for the user.
	- **–** Confirm End User Password—Confirmation of the password in the End User Password field
- **•** Dial Preferences:
	- **–** Type—Description of the location to be dialed, such as Business, Car, or Home
	- **–** Dial Number—Telephone number of the corresponding location type
- **Step 4** To add, edit, or delete notification preferences, take the appropriate actions in the Notification Preferences area:
	- **•** To add a notification preference:
		- **a.** Click **Add**.
		- **b.** From the drop-down list, choose a method by which the user receives notifications (e-mail, pager, or SMS).
		- **c.** In the field next to the drop-down list, enter the e-mail address for the corresponding notification method.

For the SMS and Pager methods, the e-mail address is for a gateway through which the message will be sent to the device.

- **d.** Click **Done**.
- **e.** Repeat these steps as needed to add more notification preferences.
- **•** To edit a notification preference:
	- **a.** Check the check box next to the notification preference that you want to edit.
	- **b.** Click **Edit**.
	- **c.** From the drop-down list, choose a method by which the user receives notifications.
	- **d.** In the field next to the drop-down list, enter the enter the e-mail address for the corresponding notification method.
	- **e.** Click **Update**.
- **•** To delete a notification preference:
	- **a.** Check the check box next to the notification preference or preferences that you want to delete.
	- **b.** Click **Delete**.
- **Step 5** To add, edit, or delete radio preferences, take the appropriate actions in the Radio Preferences area:
	- **•** To add a radio preference, follow these steps:
		- **a.** Click **Add**.
		- **b.** From the drop-down list, choose the type of radio that you are configuring the IPICS Connect number for.
		- **c.** In the field next to the drop-down list, enter the IPICS Connect number for the radio.

 $\mathbf{I}$ 

**Note** If you choose an ISSIG as the radio type, you must enter a 6-digit hexadecimal value for the P25 subscriber unit ID instead of an IPICS Connect number for the radio. This assigns the IPICS user an P25 subscriber unit ID, and associates the P25 subscriber unit ID to the ISSIG where this user needs to be homed.

- **d.** Click **Done**.
- **e.** Repeat these steps as needed to add more dial preferences.
- **•** To edit a radio preference, follow these steps:
	- **a.** Check the check box next to the radio preference that you want to edit.

You can use the up arrow and down arrow to move a check to an adjacent check box.

- **b.** Click **Edit**.
- **c.** From the drop-down list, choose the type of radio for which you are configuring the IPICS Connect number.
- **d.** In the field next to the drop-down list, enter the IPICS Connect number for the radio.
- **e.** Click **Update**.
- **•** To delete a radio preference, follow these steps:
	- **a.** Check the check box next to the radio preference or preferences that you want to delete.

You can use the up arrow and down arrow buttons to move a check to an adjacent check box.

**b.** Click **Delete**.

**Step 6** To add or edit IDC dialer preferences, take the appropriate actions in the IDC Dialer Preference area:

- **a.** In the IDC Dialer Phone Number field, enter a unique number that the IDC requires to register with CUCM or CME when the user logs in. Displays on an end device when the IDC places a call to a device that is configured to display caller ID. This parameter must also be configured in CUCM or CME.
- **b.** In the End User Name field, enter the CUCM or CME end user name that is configured for the user.
- **c.** In the End User Password field, enter the CUCM or CME end user password that is configured for the user
- **d.** In the Confirm End User Password field, re-enter the password that you entered in the End User Password field.
- **Step 7** To add, edit, or delete dial preferences, take the appropriate actions in the Dial Preferences area:
	- **•** To add a dial preference:
		- **a.** Click **Add**.
		- **b.** From the drop-down list, choose a description for the dial preference.
		- **c.** In the field next to the drop-down list, enter the telephone number for the corresponding dial preference.

The first character must be a digit or a plus sign (+).

This character can be followed by zero or more of these characters: digits, upper case or lower case letters, space,  $: . , -() \# *$ .

One or more digits must be included next.

The number may end with a digit or with one or more pound signs  $(\#)$  or asterisks  $(*)$ .

- **d.** Click **Done**.
- **e.** Repeat these steps as needed to add more dial preferences.
- **•** To edit a dial preference:
	- **a.** Check the check box next to the notification preference that you want to edit.

You can use the Up Arrow and Down Arrow buttons to move a check to an adjacent check box.

- **b.** Click **Edit**.
- **c.** From the drop-down list, choose a description for the dial preference.
- **d.** In the field next to the drop-down list, enter the enter the telephone number for the corresponding dial preference.

This field can contain numerals, dashes (-), and spaces. If the telephone number includes an extension, precede the extension with an uppercase or lowercase X.

- **e.** Click **Update**.
- **•** To delete a dial preference:
	- **a.** Check the check box next to the dial preference or preferences that you want to delete.

You can use the Up Arrow and Down Arrow buttons to move a check to an adjacent check box.

- **b.** Click **Delete**.
- **Step 8** Check the **Dial after sending notifications** check box if you want the policy engine to attempt to call a user on the numbers in the Dial Preference list when a policy with which the user is associated executes.

If you check this check box, the policy engine attempts to call the user even if you do not specify a notification preference.

**Step 9** Click **Save** to save your changes.

If you do not want to save your changes, click **Cancel**.

#### <span id="page-16-0"></span>**Changing the Order of Dial Preferences**

If you check the **Dial after sending notifications** when you configure communications preferences, the policy engine attempts to call a user on the numbers in the Dial Preference list when a policy with which the user is associated executes. The policy engine calls each number on the list in sequence until it reaches a user who enters a valid ID and PIN to confirm receipt of the call.

To change the order of numbers to call in the dial preferences list, perform the following procedure:

#### **Procedure**

- **Step 1** From the User Management drawer in the Cisco IPICS Administration Console, click **Users**.
- **Step 2** Click the link in the User Name column for the user.
- **Step 3** Click the **Communications** tab.
- <span id="page-16-1"></span>**Step 4** Check the check box next to the dial preference type that you want to move to a different position in the list.
- <span id="page-16-2"></span>**Step 5** Click the **Up Arrow** button to move the dial preference up in the list or click the **Down Arrow** button to move it down in the list.
- **Step 6** Repeat [Step 4](#page-16-1) and [Step 5](#page-16-2) as needed to move other dial preferences.

**Step 7** Click **Save** to save your changes.

If you do not want to save your changes, click **Cancel**.

#### <span id="page-17-2"></span>**Changing the Order of Radio Preferences**

You can specify the order of the radios in your radio preferences. This function is reserved for future use. To specify the order of the radio preferences, perform the following procedure:

#### **Procedure**

<span id="page-17-4"></span><span id="page-17-3"></span>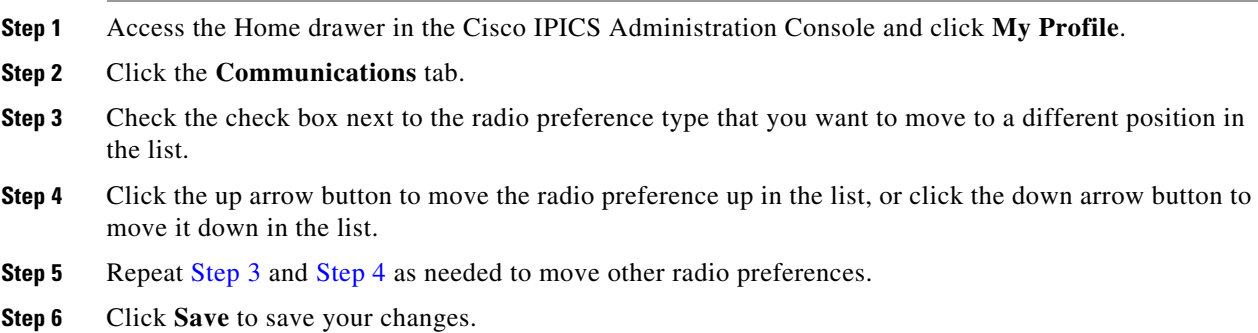

## <span id="page-17-0"></span>**Associating Resources with a User**

When you associate a Cisco IPICS resource with a user, you provide the user with access to various features and functions that relate to the resource. You can perform the following association activities:

- **•** [Associating PTT Channels with a User, page 3-18](#page-17-1)
- **•** [Associating Phones with a User, page 3-19](#page-18-0)
- **•** [Associating Policies with a User, page 3-20](#page-19-0)
- **•** [Associating Radios with a User, page 3-22](#page-21-0)

### <span id="page-17-1"></span>**Associating PTT Channels with a User**

Associating PTT channels with a user has the following effects:

- **•** Causes the channels to appear as channels on the IDC of the user
- **•** Causes the channels to appear on a Cisco Unified IP Phone when the user accesses the Cisco IPICS phone service
- Causes the channels to be available to the user through the policy engine telephony user interface

You can also associate PTT channels with a user in the Channels window. For more information, see the "Associating Users to PTT Channels" section on page 2-17.

To associate PTT channels with a user, perform the following procedure:

#### **Procedure**

- **Step 1** From the User Management drawer in the Cisco IPICS Administration Console, click **Users**.
- **Step 2** Take either of the following actions to display the Associations window for the user with whom you want to associate channels:
	- **•** Click the link for the user in the User Name column; then, click the **Associations** button, which appears at the bottom of each tab.
	- **•** Check the check box to the left of the User Name; then, click the **Associations** button at the bottom of the Users window

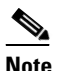

**Note** The Associations button is dimmed if you do not check a user or if you check more than one user.

**Step 3** In the Associations window, make sure that the **Channels** tab is selected.

This tab shows a list of the channels that are associated with the user, the status of each channel, and information about attributes for devices that use the channel.

**Step 4** Click **Add**.

The Search Results window appears.

**Step 5** In the Search Results window, locate one or more channels with which to associate with this user by optionally specifying search criteria and then clicking **Go**.

For instructions about using the search results window, see the "Using Search Windows" section on page 1-12.

**Step 6** In the Search Results window, check the check box next to each channel that you want to associate with this user and then click **OK**.

The channels that you choose appear in the list of associated channels.

If you want to remove any channel from this list, click the check box next to the channel, click **Delete**, and then click **OK** in the confirmation dialog box that appears.

#### <span id="page-18-0"></span>**Associating Phones with a User**

When you associate phones (direct dial numbers) with a user, the user can communicate directly with those phones by using the policy engine direct dial feature.

#### **Before You Begin**

Configure one or more direct dial numbers for the phones that you want to associate with a user. For information about configuring direct dial numbers, see the "Managing Direct Dial Numbers" section on page 8-29.

 $\mathbf I$ 

To associate phones with a user, perform the following procedure:

#### **Procedure**

- **Step 1** From the User Management drawer in the Cisco IPICS Administration Console, click **Users**.
- **Step 2** Take either of the following actions to display the Associations window for the user with whom you want to associate phones:
	- **•** Click the link for the user in the User Name column; then, click the **Associations** button, which appears at the bottom of each tab.
	- **•** Check the check box to the left of the User Name; then, click the **Associations** button at the bottom of the Users window

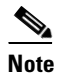

**Note** The Associations button is dimmed if you do not check a user or if you check more than one user.

**Step 3** In the Associations window, click the **Phones** tab.

This tab shows the dial destination and label of each phone that is associated with this user.

#### **Step 4** Click **Edit**.

The Phone Associations window displays. This window shows the following information:

- **•** Available Phones—Direct dial numbers that can be associated with this user
- Associated Phones—Phones that are associated with the user or that will be associated with the user after you click **Save**

#### **Step 5** Take any of these actions:

- **•** To move a phone from one list to the other, click the phone to highlight it and then click **>** or **<**. Or, double-click the phone.
- **•** To move several phones from one list to the other at one time, press **Shift+click** or press **Ctrl+click** to select the phones and then click **>** or **<**.
- **•** To move all phones from one list to the other at one time, click **>>** or **<<**.
- **Step 6** Click **Save** to save your changes.

If you do not want to save your changes, click **Cancel**.

#### <span id="page-19-0"></span>**Associating Policies with a User**

When you associate policies with a user, the user can perform the following activities:

- Activate the policy from the Policies window, as described in the "Activating a Policy Manually" section on page 6-16.
- Activate the policy by calling the policy engine. For related information, see the "Using the Policy" Engine Telephony User Interface" section on page 6-20.
- **•** Use the 1 through 9 keys on a telephone as *hot keys* to quickly activate a policy that is associated with the corresponding key.

To associate policies with a user, perform the following procedure.

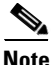

Note You can also associate policies with a user as described in the "Associating Users with a Policy" section on page 6-15.

#### **Procedure**

- **Step 1** From the User Management drawer in the Cisco IPICS Administration Console, click **Users**.
- **Step 2** Take either of the following actions to display the Associations window for the user with whom you want to associate policies:
	- **•** Click the link for the user in the User Name column; then, click the **Associations** button, which appears at the bottom of each tab.
	- **•** Check the check box to the left of the User Name; then, click the **Associations** button at the bottom of the Users window

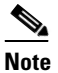

**Note** The Associations button is dimmed if you do not check a user or if you check more than one user.

**Step 3** In the Associations window, click the **Policies** tab.

This tab shows the name and type of each policy that is associated with the user.

#### **Step 4** Click **Edit**.

The Policy Associations window displays. This window shows the following information:

- **•** Available Policies list—Policies that can be associated with this user
- **•** Associated Policies list—Policies that are associated with the user or that will be associated with the user after you click **Save**
- **Step 5** Take any of these actions:
	- **•** To move a policy from the one list to the other, click the policy to highlight it and then click **>** or **<**. Or, double-click the policy.
	- **•** To move several policies from one list to the other at one time, press **Shift+click** or press **Ctrl+click** to select the policies and then click **>** or **<**.
	- **•** To move all policies from one list to the other at one time, click **>>** or **<<**.
- **Step 6** Click **Save** to save your changes.

If you do not want to save your changes, click **Cancel**.

A user can access any of the first nine policies in the list by pressing the corresponding key on a touch tone telephone. The first policy corresponds to the 1 key on a telephone, and the ninth policy corresponds to the 9 key on a telephone.

To change the position of a policy, check the check box next to it, then click the up arrow button or the down arrow button to move it up or down in the list.

 $\mathbf I$ 

### <span id="page-21-0"></span>**Associating Radios with a User**

Associating radios with a user causes the radios that you choose to appear as options on the IDC for the user. In addition, you can choose whether channel selectors and controls are accessible for each radio that is assigned to the user.

You must have Cisco IPICS administrator privileges to associate radios with users and to configure channel selector and control privileges.

For information about configuring radios that you can associate with users, see Chapter 9, "Managing Radios and Radio Descriptors."

**Note** You can also associate radios with a user from the Radios window. For information, see the "Associating" a User to a Radio From the Radios Window" section on page 9-15.

#### **Designating Radios to Associate with a User**

To associate radios channels with a user, perform the following procedure:

#### **Procedure**

- **Step 1** From the User Management drawer in the Cisco IPICS Administration Console, click **Users**.
- **Step 2** Take either of the following actions to display the Associations window for the user with whom you want to associate channels:
	- **•** Click the link for the user in the User Name column; then, click the **Associations** button, which appears at the bottom of each tab.
	- **•** Check the check box to the left of the User Name; then, click the **Associations** button at the bottom of the Users window

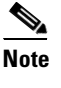

**Note** The Associations button is dimmed if you do not check a user or if you check more than one user.

**Step 3** In the Associations window, click the **Radios** tab.

This tab shows a list of the radios that are associated with the user and provides information about each radio.

**Step 4** Click **Add**.

The Search Results window appears.

**Step 5** In the Search Results window, locate one or more radios with which to associate with this user by optionally specifying search criteria and then clicking **Go**.

For instructions about using the search results window, see the "Using Search Windows" section on page 1-12.

**Step 6** In the Search Results window, check the check box next to each radio that you want to associate with this user and then click **OK**.

The radios that you choose appear in the list of associated radios.

If you want to remove any radio from this list, click the check box next to the radio, click **Delete**, and then click **OK** in the confirmation dialog box that appears.

#### **Designating Radio Permissions**

A Cisco IPICS administrator can designate the following permissions for each radio that is associated with a user. The permissions apply only to the radio that you are configuring.

- Channel Selector Permissions—Enables the user to tune to the channels that you specify on the radio that you are configuring.
- Control Function Permissions—Enables the user to use the controls that you specify on the radio that you are configuring.

If you do not designate any channel selectors or controls, the user can listen to channels on the radio, but cannot change (retune) channels or control any radio functions.

To designate permissions for a radio that is associated with a user, perform the following procedure:

#### **Procedure**

- **Step 1** From the User Management drawer in the Cisco IPICS Administration Console, click **Users**.
- **Step 2** Take either of the following actions to display the Associations window for the user with whom you want to associate channels:
	- **•** Click the link for the user in the User Name column; then, click the **Associations** button, which appears at the bottom of each tab.
	- **•** Check the check box to the left of the User Name; then, click the **Associations** button at the bottom of the Users window

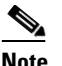

**Note** The Associations button is dimmed if you do not check a user or if you check more than one user.

- **Step 3** In the Associations window, click the **Radios** tab.
- **Step 4** Check the check box next to the radio for which you want to designate permissions.
- **Step 5** To designate the channels that a user can select from the radio, take these actions:
	- **a.** From the Radio Permissions drop-down list, choose **Channel Selector Permissions**.

The User Radio Permissions window displays. This window shows the following information:

- **–** Available Channel Selectors list—Channels that are configured for the radio
- **–** Permitted Channel Selectors list—Channels on which the user can communicate, or on which the user will be able to communicate after you click **Save**
- **b.** Take any of these actions:
	- **–** To move a channel from the one list to the other, click the channel to highlight it and then click **>** or **<**. Or, double-click the channel.
	- **–** To move several channels from one list to the other at one time, press **Shift+click** or press **Ctrl+click** to select the channels and then click **>** or **<**.
	- **–** To move all channels from one list to the other at one time, click **>>** or **<<**.

 $\mathbf I$ 

**c.** Click **Save** to save your changes.

If you do not want to save your changes, click **Cancel**.

- **Step 6** To designate the controls that a user can access on the radio, take these actions:
	- **a.** From the Radio Permissions drop-down list, choose **Control Function Permissions**.

The User Radio Permissions window displays. This window shows the following information:

- **–** Available Control Functions list—Controls that are available on the radio
- **–** Permitted Control Functions list—Controls that the user can use, or that the user will be able to use after you click **Save**
- **b.** Take any of these actions:
	- **–** To move a control function from the one list to the other, click the channel to highlight it and then click **>** or **<**. Or, double-click the control function.
	- **–** To move several control functions from one list to the other at one time, press **Shift+click** or press **Ctrl+click** to select the control functions and then click **>** or **<**.
	- **–** To move all control functions from one list to the other at one time, click **>>** or **<<**.
- **c.** Click **Save** to save your changes.

If you do not want to save your changes, click **Cancel**.

### <span id="page-23-0"></span>**Managing Ops Views for a User**

Managing ops views for a user involves these activities:

- **•** [Choosing an Ops View to Which a User Belongs, page 3-24](#page-23-1)
- [Associating Ops Views with a User, page 3-25](#page-24-1)

#### <span id="page-23-1"></span>**Choosing an Ops View to Which a User Belongs**

A user can belong to only one ops view. To specify this ops view, perform the following procedure:

#### **Procedure**

- **Step 1** From the User Management drawer in the Cisco IPICS Administration Console, click **Users**.
- **Step 2** In the User Name column, click the link for the user with which you want to associate an ops view.
- **Step 3** Choose the **General** tab.
- **Step 4** Choose the ops view to which the user group belongs from the Belongs To drop-down list in the Ops Views area.
- **Step 5** Click **Save** to save your changes.

If you do not want to save your changes, click **Cancel**.

### <span id="page-24-1"></span>**Associating Ops Views with a User**

You can specify one or more ops views that can access a particular user.

To see the ops views that can access a user, from the User Management drawer in the Cisco IPICS Administration Console, click **Users**; then, choose the **General** tab, and look at the Accessible To list in the Ops Views area.

To specify the ops views that can access a particular user, perform the following procedure:

#### **Procedure**

- **Step 1** From the User Management drawer in the Cisco IPICS Administration Console, click **Users**.
- **Step 2** Take either of the following actions to associate ops views with a user:
	- **•** Click the link for the user in the User Name column; then, click the **General** tab, and then click **Edit** in the Ops View area.
	- **•** Check the check box to the left of the User Name of the user; then, choose **Ops Views** from the Associate drop-down list at the bottom right of the Users window.

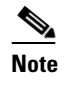

**Note** The Associations button is dimmed if you do not check a user or if you check more than one user.

The Ops View to User Association window displays. This window shows the following information:

- **•** Available Ops Views—Ops views that have been configured in Cisco IPICS and that can be associated with the user
- **•** Associated Ops Views—Ops views that are associated with the user or that will be associated with the user after you click **Save**
- **Step 3** Take any of these actions:
	- **•** To move an ops view from the one list to the other, click the ops view to highlight it and then click **>** or **<**. Or, double-click the ops view.
	- **•** To move several ops views from one list to the other at one time, press **Shift+click** or press **Ctrl+click** to select the ops views and then click **>** or **<**.
	- **•** To move all ops views from one list to the other at one time, click **>>** or **<<**.
- **Step 4** Click **Save** to save your changes.

If you do not want to save your changes, click **Cancel**.

# <span id="page-24-0"></span>**Managing Prompts for a User**

If you are using the policy engine, a user can have an associated spoken name prompt. This prompt plays for a user when the user logs in to the Cisco IPICS telephony user interface.

The prompt field in the Users window indicates whether a spoken name prompt is recorded. You can record and manage the spoken name prompt for a user by clicking the **Not Recorded** or the **Recorded** link for the user in the prompt column.

 $\mathbf I$ 

When you click a link in the Prompt column, the Spoken Names window displays. If you clicked **Not Recorded**, the system provides the ability to record the prompt for the first time. If you clicked **Recorded**, the system provides the ability to rerecord the prompt. For instructions about how to record or rerecord a prompt, see the "Recording a Spoken Name Prompt" section on page 8-18.

## <span id="page-25-0"></span>**Viewing Information about VTGs in which a User is a Participant**

You can view a list of VTGs in which a user is a participant, and you can view the status of those VTGs. A user becomes a participant of a VTG in the following ways:

- **•** A Cisco IPICS dispatcher adds the user to a VTG
- **•** A Cisco IPICS dispatcher adds a user group that includes the user to the VTG

For related information, see Chapter 5, "Performing Cisco IPICS Dispatcher Tasks."

To view a list of VTGs in which a user is a participant, perform the following procedure:

#### **Procedure**

- **Step 1** From the User Management drawer in the Cisco IPICS Administration Console, click **Users**.
- **Step 2** Take either of the following actions to display the Associations window for the user for whom you want to view associated VTGs:
	- **•** Click the link for the user in the User Name column; then, click the **Associations** button, which appears at the bottom of each tab.
	- **•** Check the check box to the left of the User Name; then, click the **Associations** button at the bottom of the Users window

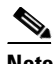

**Note** The Associations button is dimmed if you do not check a user or if you check more than one user.

**Step 3** In the Associations window, click the **Virtual Talk Groups** tab.

This tab shows the VTGs that are associated with the user and the status of each VTG.

### <span id="page-25-1"></span>**Managing User Status**

Managing the status of a user can involve specifying whether a user can access Cisco IPICS or removing a user from the system. For detailed information about managing user status, see the following sections:

- [Changing User Status, page 3-27](#page-26-0)
- **•** [Locking or Unlocking a User Account, page 3-27](#page-26-1)
- **•** [Recovering a Deleted System Administrator User, page 3-28](#page-27-1)
- **•** [Deleting a User, page 3-28](#page-27-0)

 $\mathbf{I}$ 

### <span id="page-26-0"></span>**Changing User Status**

A user can have either of these statuses:

- **•** Enabled—User can log in to Cisco IPICS from an end device (IDC, Cisco Unified IP Phone, dial-in phone, and mobile client).
- Disabled—User cannot log in to Cisco IPICS from any end device (IDC, Cisco Unified IP Phone, dial-in phone, and mobile client).

If you disable a user who is currently logged in to Cisco IPICS, that login session is terminated automatically.

You can change the status of a single user or you can change the status of several users at one time.

To determine the current status of a user, access the User Management drawer, click **Users**, and look at the information in the Status column for the user.

To change the status of a user or users, perform the following procedure:

#### **Procedure**

- **Step 1** From the User Management drawer in the Cisco IPICS Administration Console, click **Users**.
- **Step 2** Take either of the following actions:
	- Click the link for the user in the User Name column to display the User Management window for the user, and click **Enable** or **Disable**.

The **Enable** or **Disable** button appears at the bottom left of the user management window. The name of the button depends on the current status of the user.

• Check the check box next to each user whose status you want to change; then, choose the desired action (**Enable Users** or **Disable Users**) from the Change Status drop-down list.

### <span id="page-26-1"></span>**Locking or Unlocking a User Account**

A user whose account is locked cannot log in to the Cisco IPICS system. Existing logins continue to work until the user logs out of the system.

A user account can be locked in the following ways:

- **•** By the user exceeding the designated number of invalid login attempts when the Cisco IPICS administrator has configured user lockout. For more information, see Chapter 2, "Performing Cisco IPICS System Administrator Tasks.".
- When a Cisco IPICS operator locks the user account as described in this section.

A Cisco IPICS operator must unlock a locked user account before the user can log in to Cisco IPICS.

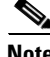

**Note** Only the operator or All roles can unlock a user account as described in this section. If there is no user with these roles available to access Cisco IPICS (because, for example, they are locked themselves), you can use the enableuser command to unlock a user account. For assistance, contact Cisco.

**Cisco IPICS Server Administration Guide**

To lock or unlock a user account, perform the following procedure: **Procedure Step 1** From the User Management drawer in the Cisco IPICS Administration Console, click **Users**. **Step 2** Take either of the following actions: **•** Click the link for the user in the User Name column to display the User Management window for the user, and click **Lock** or **Unlock**. The **Lock** or **Unlock** button appears at the bottom of the user management window. The name of the button depends on the current status of the user account. **•** Check the check box next to each user whose status you want to change; then, choose the desired action (**Lock Account** or **Unlock Account**) from the Change Status drop-down list.

#### <span id="page-27-1"></span>**Recovering a Deleted System Administrator User**

You can recover a deleted system administrator user ID by logging in as an operator and creating a new system administrator user ID.

**Note** You must have operator privileges to recover a deleted system administrator user ID.

To recover the system administrator role, perform the following procedure:

#### **Procedure**

- **Step 1** Log in to the server by using the operator user name and password.
- **Step 2** From the User Management drawer in the Administration Console, click **Users**.
- **Step 3** Click **Add**.
- **Step 4** In the required fields, which are indicated by an asterisk, enter the user information.
- **Step 5** From the Roles drop-down list, choose **System Administrator** or **All** for the user role.

The new user appears in the SYSTEM ops view and can perform administrative tasks.

For more detailed information about adding a new user, see the ["Adding a User" section on page 3-4](#page-3-0).

### <span id="page-27-0"></span>**Deleting a User**

If a user is no longer needed, you can delete it from Cisco IPICS. You can delete a single user or you can delete several users at one time.

If you delete a user who is logged in to Cisco IPCS or who has active connections to Cisco IPICS (for example, a user who is associated with an active VTG), Cisco IPICS disables the user and then removes the user.

To delete a user or users, perform the following procedure:

#### **Procedure**

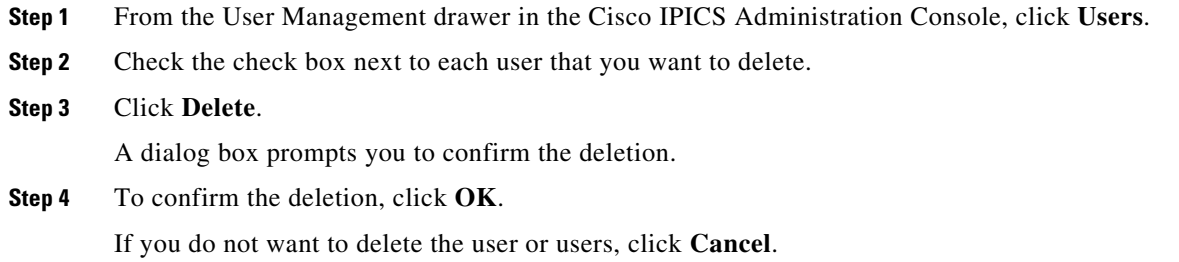

# <span id="page-28-0"></span>**Managing User Groups**

A user group is a logical grouping of users. When a Cisco IPICS dispatcher adds a user group to a VTG, all users in that group become participants in the VTG.

This section describes the following user group management activities:

- **•** [Understanding the User Groups Window, page 3-29](#page-28-1)
- **•** [Adding a User Group, page 3-31](#page-30-0)
- **•** [Adding Members to a User Group, page 3-32](#page-31-0)
- **•** [Managing Ops Views for a User Group, page 3-32](#page-31-1)
- **•** [Changing the Name of a User Group, page 3-34](#page-33-0)
- **•** [Viewing Information about VTGs in Which a User Group is a Participant, page 3-34](#page-33-1)
- **•** [Deleting a User Group, page 3-35](#page-34-0)

## <span id="page-28-1"></span>**Understanding the User Groups Window**

The User Groups window lists information about each of the user groups that you have added in Cisco IPICS. It also provides the ability to perform several user group management functions.

To display the User Groups window, access the User Management drawer and click **User Groups**.

Г

[Table 3-8](#page-29-0) describes items in the User Groups window.

<span id="page-29-0"></span>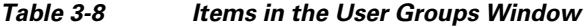

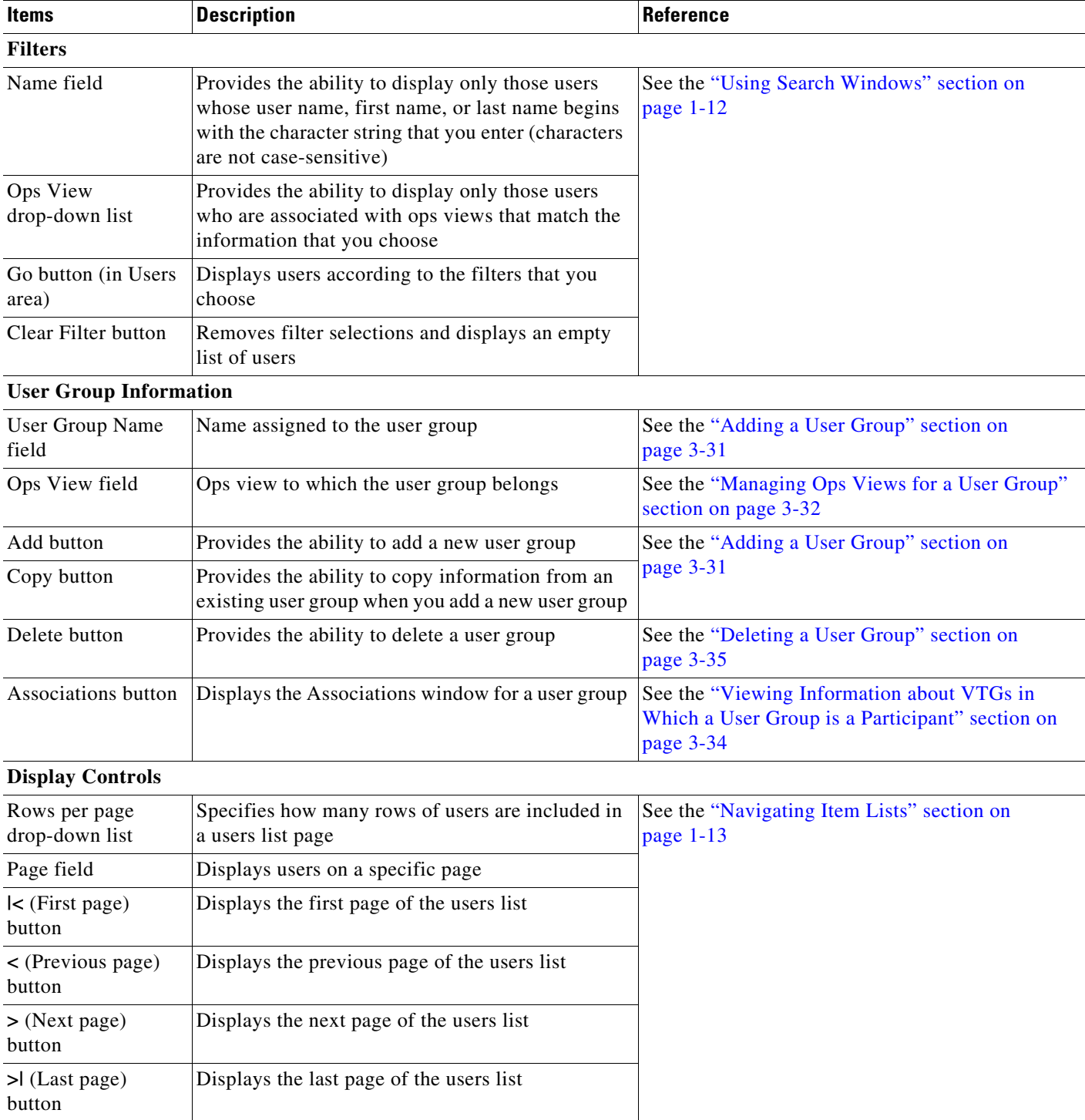

 $\mathbf I$ 

**Cisco IPICS Server Administration Guide**

**Task Reference** In the General tab, specify the ops views that can access this user group See the ["Managing Ops Views for a User Group"](#page-31-1)  [section on page 3-32](#page-31-1) After you save the user group, in the Members tab, specify users that are members of this user group See the ["Adding Members to a User Group"](#page-31-0)  [section on page 3-32](#page-31-0).

**Step 6** Click **Save** to save your changes.

The New User Group area displays. If you clicked **Copy**, this window includes information from the existing user group, except for the user group name. **Step 3** In the User Group Name field, enter a unique name for this user group.

more than one existing user groups.

The name can include alphanumeric characters, spaces, and any of these special characters: . , – '  $#()$  / : \_.

In the Description field, enter a description for the user group.

- **Step 4** From the Ops View drop-down list, choose the ops view to which this user group belongs.
- <span id="page-30-1"></span>**Step 5** Perform the tasks that are described in [Table 3-9](#page-30-1), as needed.

You do not need to perform all of these tasks now. You can enter or update any of this information later.

### *Table 3-9 Tasks for Adding a Cisco IPICS User*

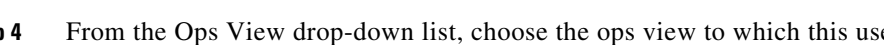

**Procedure**

- **Step 1** From the User Management drawer in the Cisco IPICS Administration Console, click **User Groups**.
- **Step 2** In the Manage Users: User Groups area, take either of the following actions:
	- **•** To add a user starting with a blank New User window, click **Add**.
	- **•** To add a user group starting with a New User window that includes information based on an existing user group, check the check box next to the existing user group and then click **Copy**.

**Note** The **Copy** button appears dimmed if you do not check an existing user group or if you check

<span id="page-30-0"></span>Adding a user group makes it available to Cisco IPICS.

If you add a user group that belongs to the same ops view or that has the same members as an existing user group, you may find it convenient to start by copying the information of the existing user group. When you copy such information, Cisco IPICS opens a New User Group area, and enters information that is stored for the existing user group, except the user group name.

You may find it useful to create and name user groups according to location (for example, South Side users) or function (for example, Translators).

To add a new user group, perform the following procedure:

### <span id="page-31-0"></span>**Adding Members to a User Group**

A user who you add to a user group becomes a *member* of that user group. A user group can have an unlimited number of members, and a user can be a member of an unlimited number of user groups.

To add members to a user group, perform the following procedure:

#### **Procedure**

- **Step 1** From the User Management drawer in the Cisco IPICS Administration Console, click **User Groups**.
- **Step 2** In the User Group Name column, click the link for the user group to which you want to add members.
- **Step 3** Choose the **Members** tab.

This tab displays the following information for each member of this user group:

- **•** User Name—User name assigned to the user
- **•** Last Name—Last name of the user
- **•** First Name—First name of the user
- **•** End Device Status—Can display these icons:
	- $\Box$  –Audio of the IDC, Cisco Unified IP Phone, dial-in phone, and mobile client of the user is disabled, so user cannot talk or listen in a channel or VTG
	- —Microphone of the IDC, Cisco Unified IP Phone, dial-in phone, and mobile client of the user is disabled, so user cannot talk in a channel or VTG
- **•** Status—Indicates whether a user is enabled or disabled
- **•** Account Status—Shows if a user account is locked or available

Moving a user from the Group Members list to the Available Users list removes that user from the user group.

The Search Results window appears.

**Step 4** In the Search Results window, locate one or more users to add to this user group by optionally specifying filter criteria and then clicking **Go**.

For instructions about using the search results window, see the "Using Search Windows" section on page 1-12.

**Step 5** In the Search Results window, check the check box next to each user that you want to add to this user group and then click **OK**.

The users that you choose appear in the list of members.

If you want to remove any user from this list, click the check box next to the user, click **Delete**, and then click **OK** in the confirmation dialog box that appears.

## <span id="page-31-1"></span>**Managing Ops Views for a User Group**

Managing ops views for a user group involves these activities:

- **•** [Choosing an Ops View to which a User Group Belongs, page 3-33](#page-32-0)
- **•** [Associating Ops Views with a User Group, page 3-33](#page-32-1)

 $\mathbf I$ 

### <span id="page-32-0"></span>**Choosing an Ops View to which a User Group Belongs**

A user group can belong to one ops view. To specify this ops view, perform the following procedure:

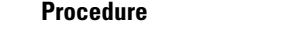

- **Step 1** From the User Management drawer in the Cisco IPICS Administration Console, click **User Groups**.
- **Step 2** In the User Group Name column, click the link for the user group with which you want to associate an ops view.
- **Step 3** Choose the **General** tab.
- **Step 4** Choose the ops view to which the user group belongs from the Belongs To drop-down list in the Ops Views area.
- **Step 5** Click **Save** to save your changes.

If you do not want to save your changes, click **Cancel**.

### <span id="page-32-1"></span>**Associating Ops Views with a User Group**

You can specify one or more ops views that can access a particular user group.

To see the ops views that can access a user group, from the User Management drawer in the Cisco IPICS Administration Console, click **User Groups**, click the link for the user group, and look at the Accessible To list in the Ops Views area.

To choose the ops views that can access a particular user group, perform this procedure:

#### **Procedure**

- **Step 1** From the User Management drawer in the Cisco IPICS Administration Console, click **User Groups**.
- **Step 2** Take either of the following actions to associate ops views with a user group:
	- **•** In the User Group Name column, click the link for the user group, click the **General** tab; then, click **Edit** in the Ops View area.
	- **•** Check the check box to the left of the User Group Name of the user group; then, click **Associate Ops Views** at the bottom right of the User Groups window.

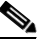

**Note** The **Associate Ops Views** button appears dimmed if you do not check a user group or if you check more than one user group.

The Ops View to User Association window displays. This window shows the following information:

- **•** Available Ops Views—Ops views that have been configured in Cisco IPICS and that can be associated with the user group
- Associated Channels list—Ops views that are associated with the user group or that will be associated with the user group after you click **Save**
- **Step 3** Take any of these actions:
	- **•** To move an ops view from the one list to the other, click the ops view to highlight it and then click **>** or **<**. Or, double-click the ops view.
- **•** To move several ops views from one list to the other at one time, press **Shift+click** or press **Ctrl+click** to select the ops views and then click **>** or **<**.
- **•** To move all ops views from one list to the other at one time, click **>>** or **<<**.
- **Step 4** Click **Save** to save your changes.

If you do not want to save your changes, click **Cancel**.

### <span id="page-33-0"></span>**Changing the Name of a User Group**

You can change the name of a user group at any time. To do so, perform the following procedure:

#### **Procedure**

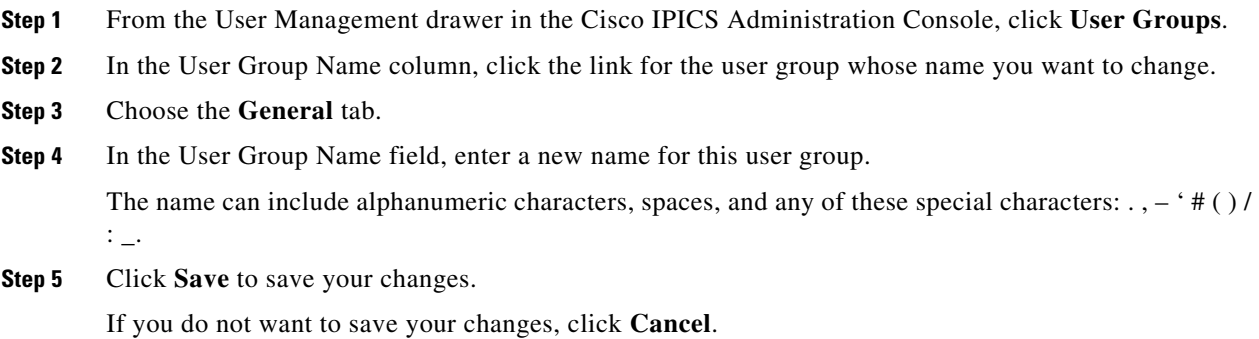

### <span id="page-33-1"></span>**Viewing Information about VTGs in Which a User Group is a Participant**

You can view a list of VTGs in which a user group is a participant, and you can view the status each VTG. A user group becomes a participant in a VTG when a Cisco IPICS dispatcher adds the user group to a VTG.

For related information, see Chapter 5, "Performing Cisco IPICS Dispatcher Tasks."

To view a list of VTGs in which a user group is a participant, perform the following procedure:

#### **Procedure**

- **Step 1** From the User Management drawer in the Cisco IPICS Administration Console, click **User Groups**.
- **Step 2** Take either of the following actions:
	- **•** In the User Group Name column, click the link for the user group; then, click **Associations** at the bottom of the Users window.
	- **•** Check the check box to the left of the User Group Name of the user group; then, click **Associations** at the bottom of the User Groups window.

The following information displays for each VTG in which the user is participating:

**•** VTG Name—Name of the VTG

**•** Status—Whether the VTG is active or inactive

# <span id="page-34-0"></span>**Deleting a User Group**

You can delete a user group when you no longer need it to organize users. You can delete a single user group or you can delete several user groups at one time.

To delete a user group, perform the following procedure:

#### **Procedure**

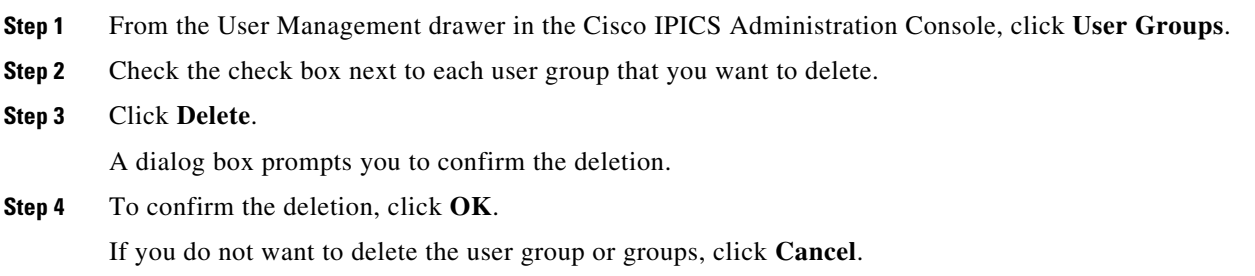

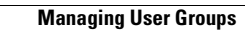

**The Second**